How To?

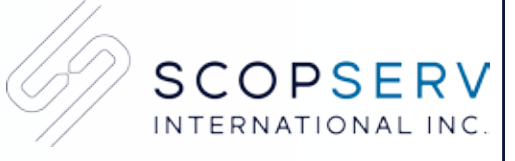

Tips and Tricks about ScopTEL. Because Communication Matters!

## **How to Use the ScopTEL Certificate Manager to Enable TLS Encryption**

## What is TLS Encryption?

Transport Layer Security (TLS) and its predecessor, Secure Sockets Layer (SSL), both frequently referred to as «SSL», are cryptographic protocols that provide communications security over a computer network. Several versions of the protocols find widespread use in applications such as web browsing, email, Internet faxing, instant messaging, and voice-over-IP (VoIP). The Transport Layer Security protocol aims primarily to provide privacy and data integrity between two communicating computer applications. *(Wikipedia: https://en.wikipedia.org/wiki/Transport\_Layer\_Security)*

## Certificate Manager integrated in ScopTEL IP PBX

You can create TLS certificate using the Certificate Manager module integrated to ScopTEL PBX.

Self Signed Certificates are generally not supported by phone Manufacturer's therefore it is recommended you check with your phone hardware vendor to see which Certificate Authorities are supported.

You will first have to use the ScopTEL Certificate Manager to create your own Certificate Signing Request (CSR) in order to purchase a Signed Certificate from a supported Certificate Authority. Most Certificate Authorities will provide you with a Root Certificate and a Chained Certificate (Chained Certificates are not mandatory but are very commonplace).

Once you have the Root CA, Certificate Chain and a Signed Certificate from a supported Certificate Authority, you can use the ScopTEL Certificate Manager to create Certificates for the following purposes:

- Encrypting GUI communications using SSL (HTTPS)
- Encrypting Phone Provisioning files during phone download using SSL (HTTPS)
- Encrypting SIP signalling with SSL (TLS)
- Encrypting SIP audio streams with SSL (SRTP)

## **Procedure**

To create the CSR, open Certificate Manager and click on Add a New CSR.

In the Key Settings tab, select a Digest Algorithm supported by your IP phone's manufacturer. Click Add and download your CSR.

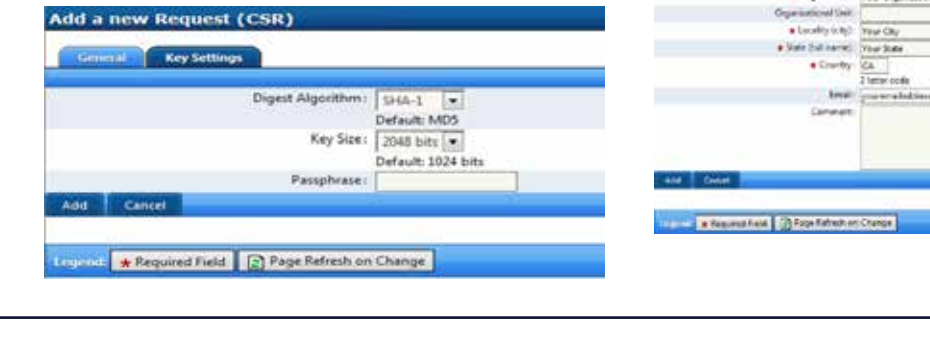

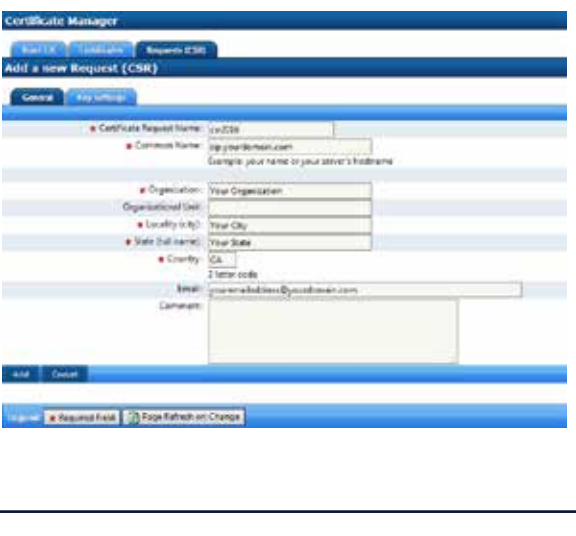

Copy and Paste your Certificate Request to your Certificate Authority when you your purchase your CA for Domain Validation. Wait for your CA to send you your Certificate before generating your Certificate. You will copy and paste the Private Key Data into your Server Authentication Certificate in a later step

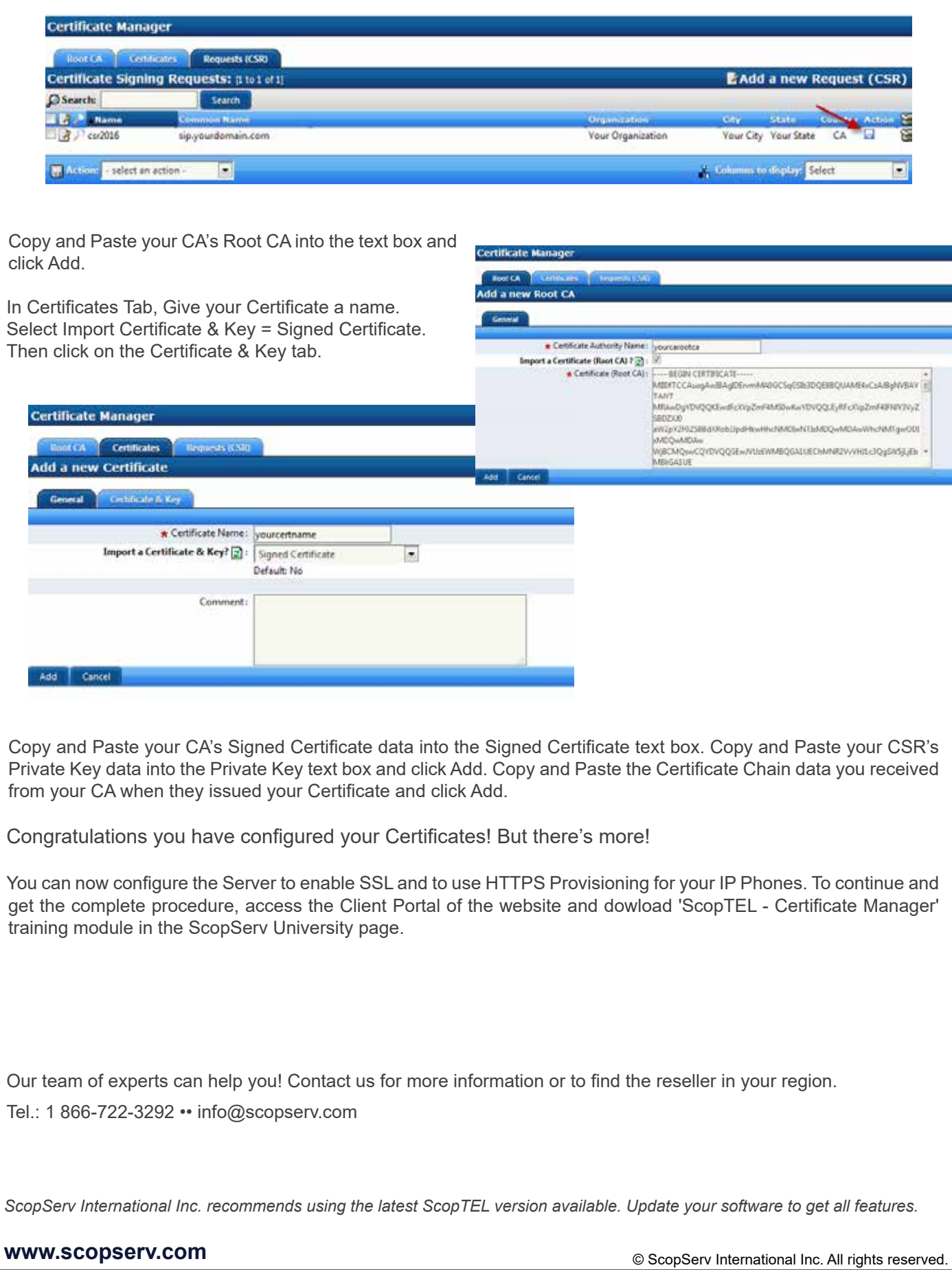